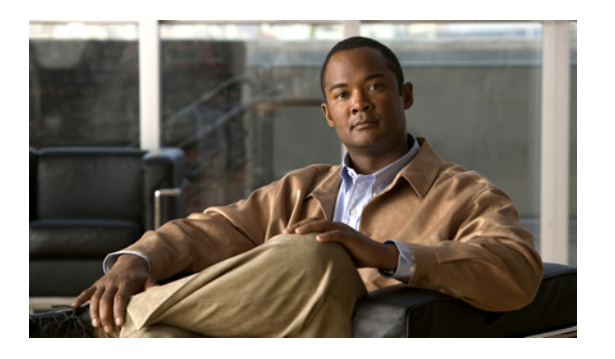

# **SNMP V3 setup**

- [SNMP](#page-0-0) users, page 1
- SNMP notification [destinations,](#page-3-0) page 4

# <span id="page-0-0"></span>**SNMP users**

This section describes how to set up, find and delete SNMP V3 users.

## **Set up SNMP V3 user**

You can set up an SNMP user for V3. The following table describes the configuration settings.

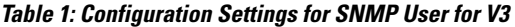

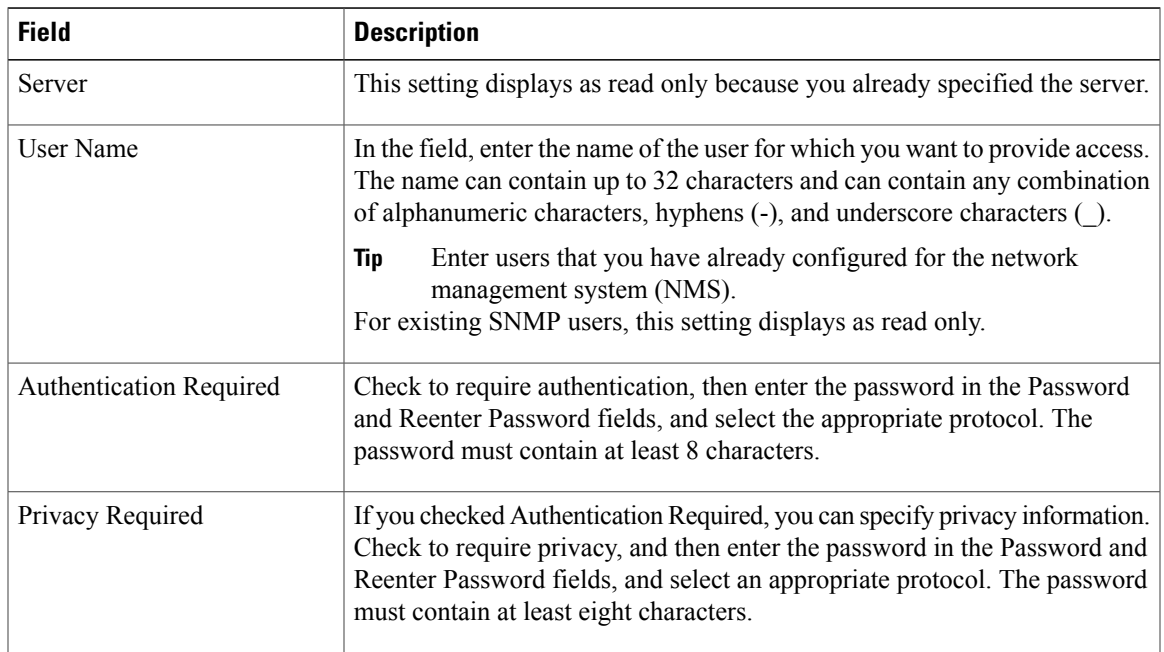

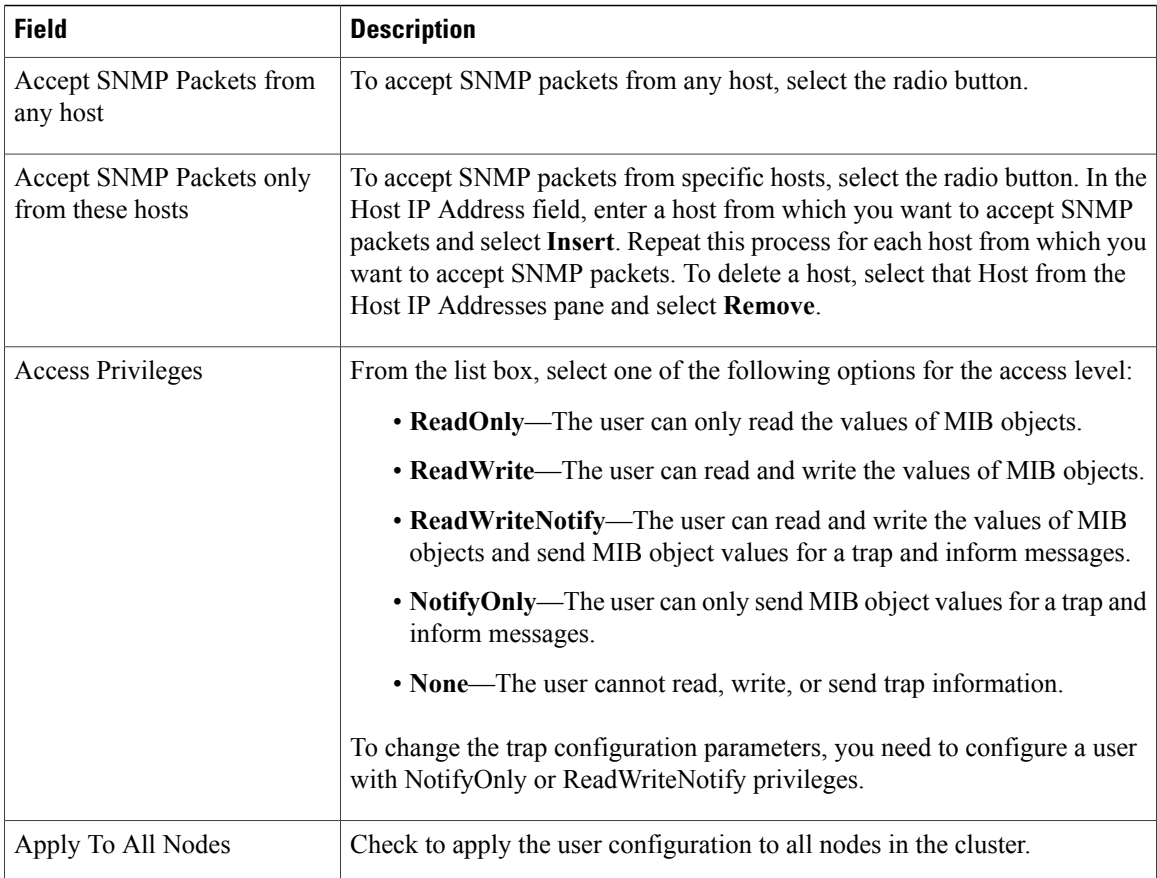

### **Before You Begin**

Review the tasks in the procedure to set up SNMP.

### **Procedure**

- **Step 1** Select **Snmp** > **V3** > **User**.
- **Step 2** Select the required server from the **Server** list box.
- **Step 3** Select **Find**.
- **Step 4** To add a new SNMP user, select **Snmp** > **V3** > **User** > **Add New** and enter the configuration settings as described in the table above.
	- The **Add New** button does not display in the **SNMP User Configuration** window until you select the **Find** button. If no users exist and you want to add want a user, select the **Find** button and wait for the window to refresh. The **Add New** button displays. **Note**
	- **Tip** You can select **Clear All** at any time to delete all information that you entered for allsettings.
- **Step 5** To modify an existing SNMP user, locate the user, select the name of the SNMP user that you want to edit and enter the configuration settings as described in the table above. See the SNMP user for V3 configuration settings table for field descriptions.
	- **Tip** You can select **Clear All** at any time to delete all information that you entered for allsettings.
- **Step 6** Select **Save** to save changes to an existing user.
- **Step 7** Perform one of the following actions when a message indicates that changes will not take effect until you restart the SNMP master agent:
	- a) Select **OK** to restart the SNMP master agent service.
	- b) Select **Cancel** to continue the configuration without restarting the SNMP master agent. Cisco recommends that you wait until you finish the SNMP configuration before you restart the SNMP master agent service.
		- To access this Cisco Unified Communications Manager server that has the user that you configure, make sure that you configure this user on the NMS with the appropriate authentication and privacy settings. **Tip**

### **Related Topics**

MIB2 system group Find [notification](#page-5-0) destination for SNMP V3, on page 6 Find [SNMP](#page-2-0) user, on page 3 Set up SNMP SNMP V1/V2c setup

## <span id="page-2-0"></span>**Find SNMP user**

### **Before You Begin**

Review the SNMP configuration checklist.

### **Procedure**

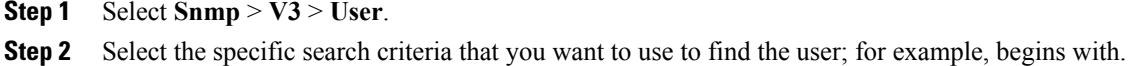

- **Step 3** Enter the user name for which you want to search.
- **Step 4** Select the hostname or IP address of the server where you access the user from the **Server** list box.

### **Step 5** Select **Find**. After you select the **Find** button, the **Add New** button displays. After the search results display, **Apply to All Nodes** displays.

- The **Add New** button does not display in the **SNMP User Configuration** window until you select the **Find** button. If no users exist and you want to add a user, select the **Find** button and wait for the window to refresh. The **Add New** button displays. **Tip**
- **Step 6** Check the name of the option and check **Apply to All Nodes**.
- **Step 7** Select the user that you want to view from the list of results.

### **Related Topics**

Set up SNMP

### SNMP V1/V2c setup

## **Delete SNMP user**

### **Before You Begin**

Review the tasks in the procedure to set up SNMP.

### **Procedure**

- **Step 1** Locate the SNMP user.
- **Step 2** Check the user that you want to delete from the list of matching records.
- **Step 3** Select **Delete Selected**. A message indicates that the system will delete notification entries that relate to this user.
- **Step 4** Select **OK** to continue the deletion. A message indicates that changes will not take effect until you restart the SNMP master agent.
- **Step 5** Perform one of the following actions:
	- a) Select **OK** to restart the SNMP master agent service.
	- b) Select **Cancel** to continue the configuration without restarting the SNMP master agent. Cisco recommends that you wait until you finish all the SNMP configuration before you restart the SNMP master agent service.

#### **Related Topics**

Services setup and viewing services Set up SNMP

# <span id="page-3-1"></span><span id="page-3-0"></span>**SNMP notification destinations**

This section describes how to set up, find and delete notification destinations for SNMP V3.

## **Set up notification destination for SNMP V3**

You can configure the trap and inform receiver. The following table describes the notification destination configuration settings for SNMP V3.

#### **Table 2: Notification Destination Configuration Settings for SNMP V3**

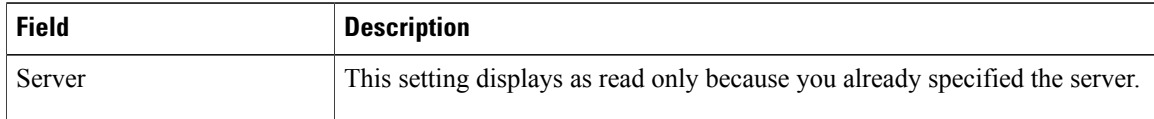

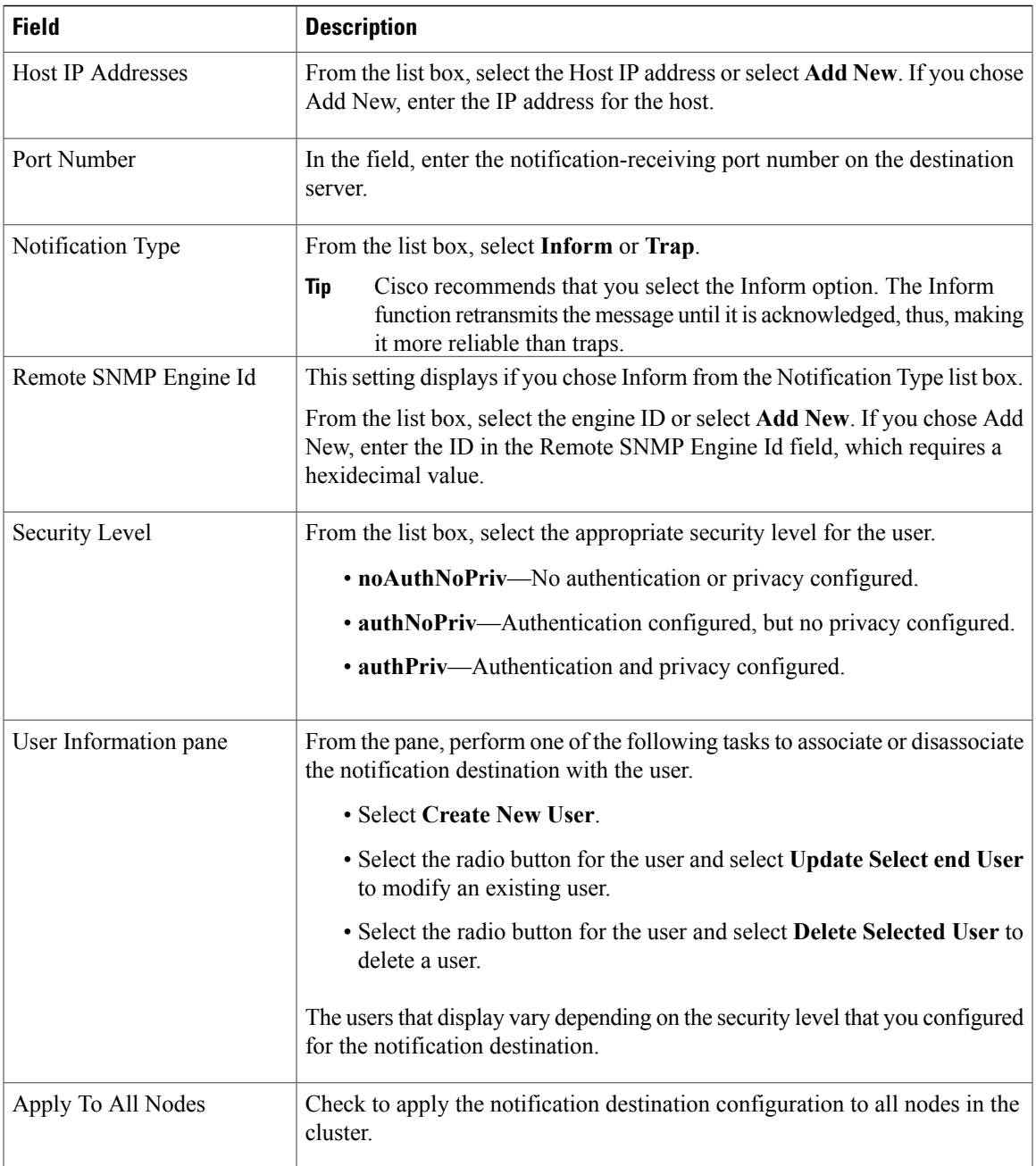

### **Before You Begin**

Review the tasks in the procedure to set up SNMP.

### **Procedure**

- **Step 1** Select **Snmp** > **V3** > **Notification Destination**.
- **Step 2** Select the required server from the **Server** list box.
- **Step 3** Select **Find**.
- **Step 4** To add a new SNMP notification destination, select **Add New** and configure the settings for V3 as described in the above table.
	- The **Add New** button does not display in the SNMP Notification Destination Configuration window until you select the **Find** button. If no users exist and you want to add want a user, select the **Find** button and wait for the window to refresh. The **Add New** button displays. **Note**
- **Step 5** To modify an existing SNMP notification destination, locate the notification destination, select the name of the SNMP notification destination that you want to edit and configure the settings for V3 as described in the above table.
	- **Tip** You can select **Clear** at any time to delete all information that you entered for the settings
- **Step 6** Perform one of the following actions to save a notification destination:
	- a) Select **Insert**.
	- b) Select **Save** to save changes to an existing notification destination. A message indicates that changes will not take effect until you restart the SNMP master agent.
- **Step 7** Select **OK** to restart the SNMP master agent service or select **Cancel** to continue the configuration without restarting the SNMP master agent.
	- Cisco recommends that you wait until you finish the SNMP configuration before you restart the SNMP master agent service. **Note**

### **Related Topics**

SNMP V1/V2c setup Services setup and viewing services Find [notification](#page-5-0) destination for SNMP V3, on page 6 Set up SNMP MIB2 system group

## <span id="page-5-0"></span>**Find notification destination for SNMP V3**

### **Before You Begin**

Review the SNMP configuration checklist.

### **Procedure**

- **Step 1** Select **Snmp** > **V3** > **Notification Destination**.
- **Step 2** Select the specific search criteria that you want to use to find the notification destination; for example, begins with.
- **Step 3** Enter the IP address or hostname of notification destination for which you want to search.
- **Step 4** Select the hostname or IP address of the server that supports the notification destination in the Server field.
- **Step 5** Select **Find**. After you select the **Find** button, the **Add New** button displays. After the search results display, **Apply to All Nodes** displays. The **Add New** button does not display in the**SNMP Notification Destination Configuration** window until you select the **Find** button. If no users exist and you want to add want a user, select the **Find** button and wait for the window to refresh. The **Add New** button displays. **Note**
- **Step 6** Check the name of the option and check **Apply to All Nodes**.
- **Step 7** Select the notification destination that you want to view from the list of results.

### **Related Topics**

Set up SNMP Set up [notification](#page-3-1) destination for SNMP V3, on page 4

## **Delete notification destination for SNMP V3**

### **Before You Begin**

Review the SNMP configuration checklist.

### **Procedure**

- **Step 1** Locate the SNMP notification destination.
- **Step 2** Check the notification destination that you want to delete from the list of matching records.
- **Step 3** Select **Delete Selected**. A message asks you if you want to delete the notification destination.
- **Step 4** Select OK to continue the deletion. A message indicates that changes will not take effect until you restart the SNMP master agent.
- **Step 5** Perform one of the following actions:
	- a) Select **OK** to restart the SNMP master agent service.
	- b) Select **Cancel** to continue the configuration without restarting the SNMP master agent.
		- Cisco recommends that you wait until you finish the SNMP configuration before you restart the SNMP master agent service. **Note**

### **Related Topics**

Set up SNMP Services setup and viewing services SNMP notification [destinations,](#page-3-0) on page 4